## **AILIEU.COM**

Mời các em học sinh cùng quý thầy cô giáo tham khảo ngay hướng dẫn **giải bài tập Tin học lớp 9 Bài 9: Định dạng trang chiếu** ngắn gọn và đầy đủ nhất, được chúng tôi biên soạn và chia sẻ dưới đây.

#### **Bài 1 (trang 80 SGK Tin học lớp 9)**

Nêu tác dụng của màu nền trang chiếu và định dạng văn bản trong một bài trình chiếu.

#### **Trả lời:**

Sử dụng màu nền trang chiếu và định dạng văn bản trong một bài trình chiếu giúp trang chiếu thêm sinh động và hấp dẫn.

#### **Bài 2 (trang 80 SGK Tin học lớp 9)**

Khởi động phần mềm trình chiếu PowerPoint.

a) Nháy lệnh **New Slides** trong nhóm **Slides**s trên dải lệnh **Home** để tạo ít nhất ba trang chiếu cho bài trình chiếu và nhập nội dung theo ý em cho ba trang trình chiếu.

b) Nháy chọn trang chiếu thứ nhất trong ngăn bên trái và thực hiện bước đã giới thiệu trong Mục 1 để tạo màu nền tùy chon cho các trang trình chiếu. Lần lượt nháy chon từng trang chiếu và quan sát kết quả nhập được.

#### **Trả lời:**

Để khởi động phần mềm trình chiếu PowerPoint, em nháy chuột vào biểu tượng P đã được gắn trên Thanh công việc của màn hình Windows:

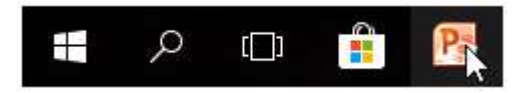

a) Nháy lệnh **New Slides** trong nhóm **Slides**s trên dải lệnh **Home** để tạo ba trang chiếu cho bài trình chiếu:

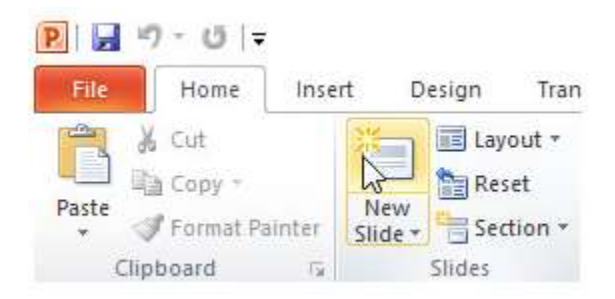

Thực hiện như vậy ba lần, em sẽ được ba trang trình chiếu.

Nhập nội dung theo ý em cho ba trang trình chiếu:

# **TAILIEU.COM**

### **Thư viện tài liệu học tập, tham khảo online lớn nhất**

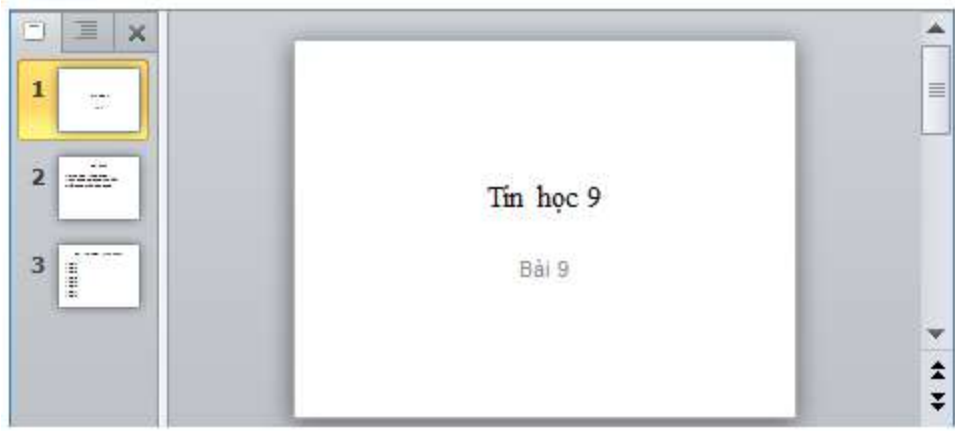

b) Nháy chọn trang chiếu thứ nhất trong ngăn bên trái và thực hiện tạo màu nền tùy chọn cho các trang trình chiếu.

- Bước 1: Nháy chọn trang chiếu thứ nhất trong ngăn bên trái.

- Bước 2: Mở dải lệnh **Design** và nháy nút **phía dưới**, bên phải nhóm lệnh **Background** để hiển thị hộp thoại **Format Background**.

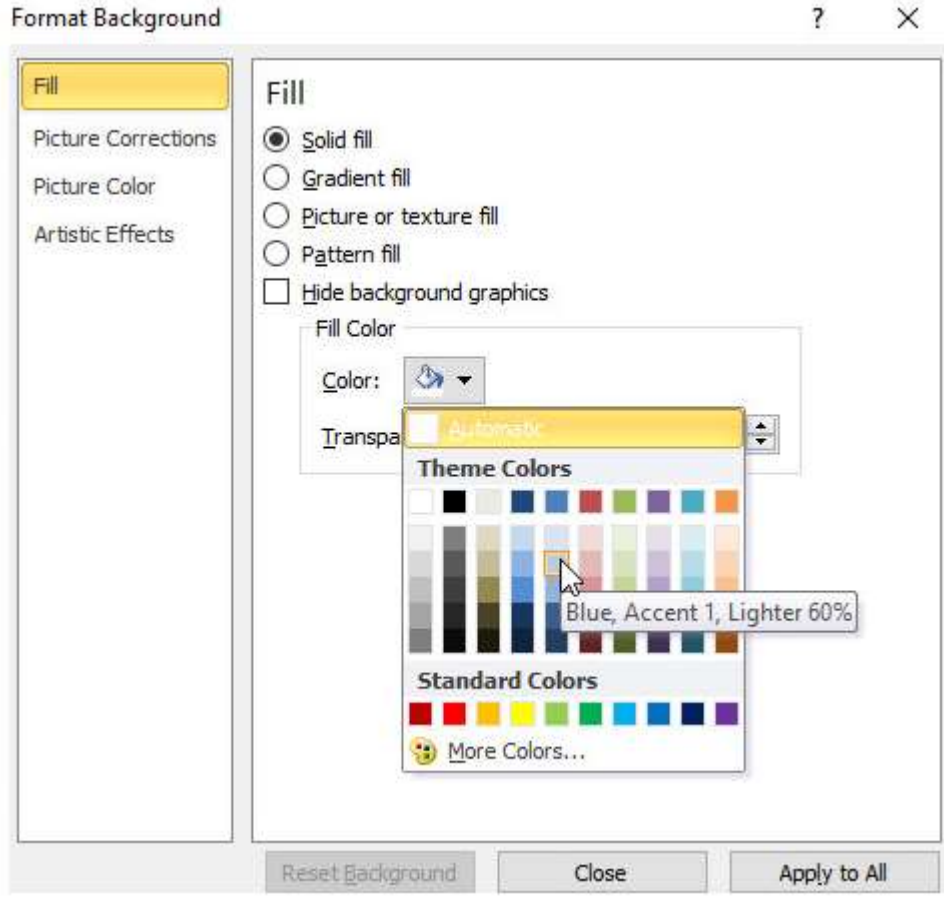

- Bước 3: Nháy chuột chọn **Solid fill** để chọn màu đơn sắc (hình trên).

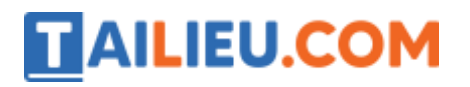

- Bước 4: Nháy chuột vào mũi tên bên phải mục **Color** và chọn màu thích hợp (hình trên).

- Bước 5: Nháy chuột vào nút **Apply to All** trên hộp thoại để áp dụng màu nền cho mọi trang chiếu (hình trên).

⇒ Kết quả:

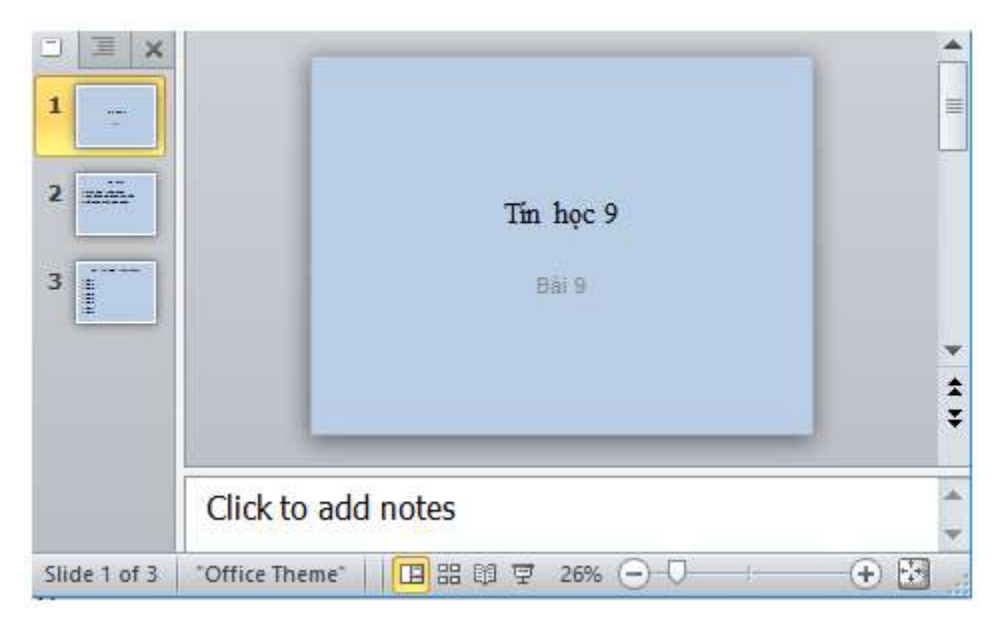

#### **Bài 3 (trang 80 SGK Tin học lớp 9)**

Tạo màu nền các trang chiếu được chọn.

a) Tiếp tục với Bài tập 2. Nháy lệnh **Undo** để khôi phục lại màu nền trắng ban đầu của các trang chiếu.

b) Chọn trang chiếu thứ nhất và thực hiện các bước 1-4 trong Mục 1 để tạo màu nền tùy ý cho trang chiếu. Trong bước 5, thay vì chọn **Apply to All**, em hãy chọn **Close** trên hộp thoại. Quan sát kết quả nhận được: màu nền chỉ được đặt cho trang chiếu thứ nhất.

c) Nhấn giữ phím **Ctrl** để chọn đồng thời hai trang chiếu thứ hai và thứ ba. Thực hiện các bước như trên để tạo màu nền (khác với màu nền đã tạo cho trang chiếu thứ nhất) cho hai trang chiếu này. Quan sát kết quả nhận được.

d) Hãy rút ra nhận xét của em về sự khác biệt của các bước tạo màu nền cho tất cả các trang chiếu và chỉ cho một số trang chiếu nhất định (do em chọn trước).

#### **Trả lời:**

a) Tiếp tục với Bài tập 2. Nháy lệnh **Undo** để khôi phục lại màu nền trắng ban đầu của các trang chiếu.

### **Thư viện tài liệu học tập, tham khảo online lớn nhất**

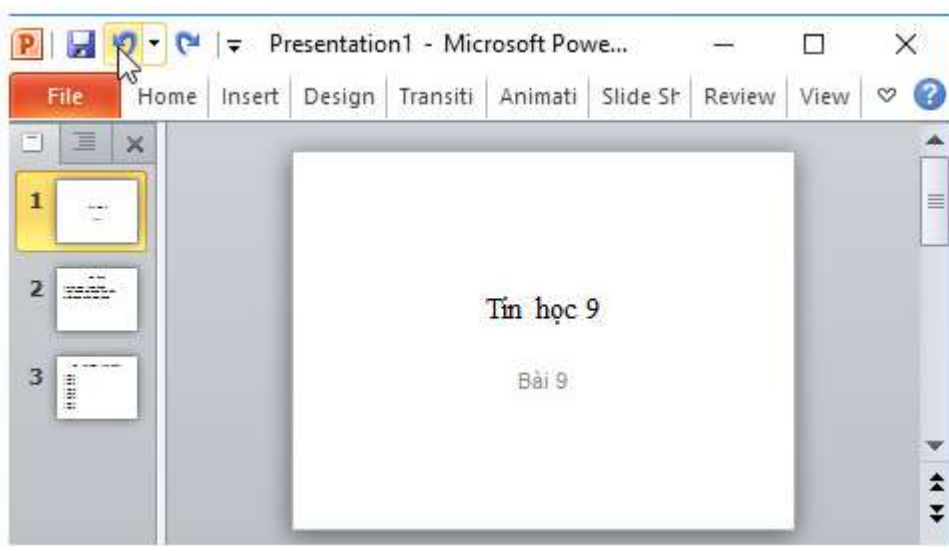

**TAILIEU.COM** 

b) Chọn trang chiếu thứ nhất và thực hiện các bước 1-4 trong Mục 1 để tạo màu nền tùy ý cho trang chiếu. Trong bước 5, thay vì chọn **Apply to All**, em hãy chọn **Close** trên hộp thoại.

- Bước 1: Nháy chọn trang chiếu thứ nhất trong ngăn bên trái.

- Bước 2: Mở dải lệnh **Design** và nháy nút **phía dưới**, bên phải nhóm lệnh **Background** để hiển thị hộp thoại **Format Background**.

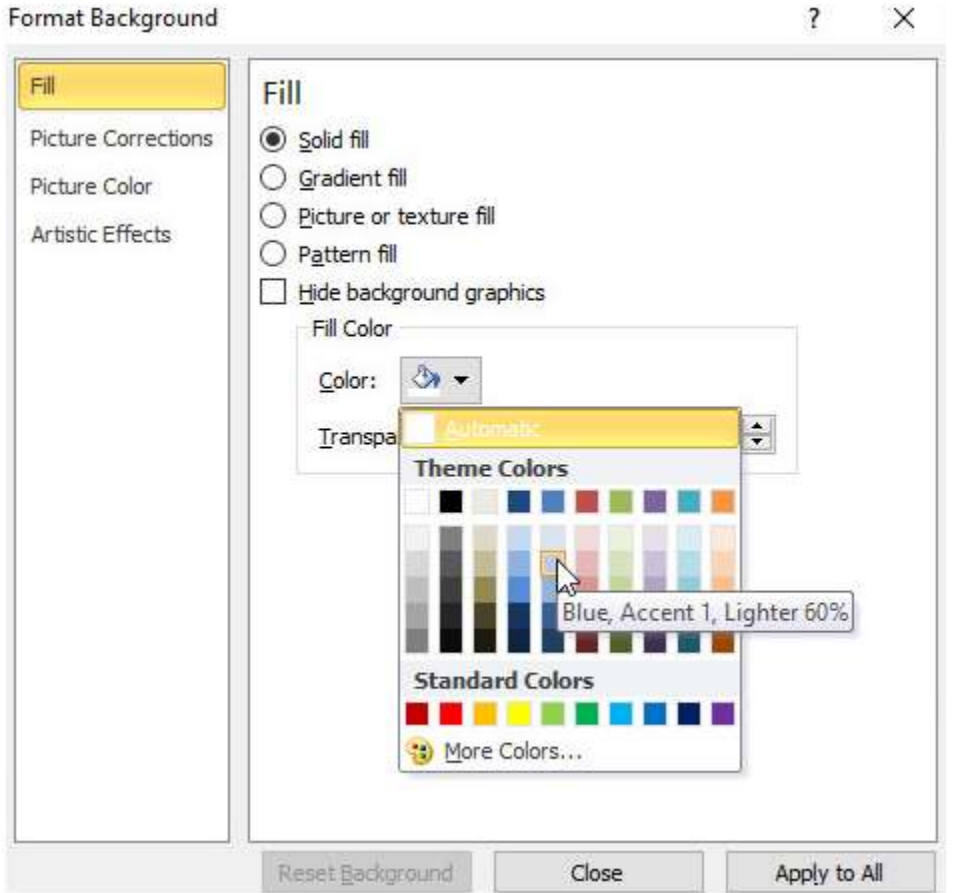

## **AILIEU.COM**

#### **Thư viện tài liệu học tập, tham khảo online lớn nhất**

- Bước 3: Nháy chuột chọn **Solid fill** để chọn màu đơn sắc (hình trên).

- Bước 4: Nháy chuột vào mũi tên bên phải mục **Color** và chọn màu thích hợp (hình trên).

- Bước 5: Nháy chuột vào nút **Close** trên hộp thoại.

⇒ Kết quả: màu nền chỉ được đặt cho trang chiếu thứ nhất.

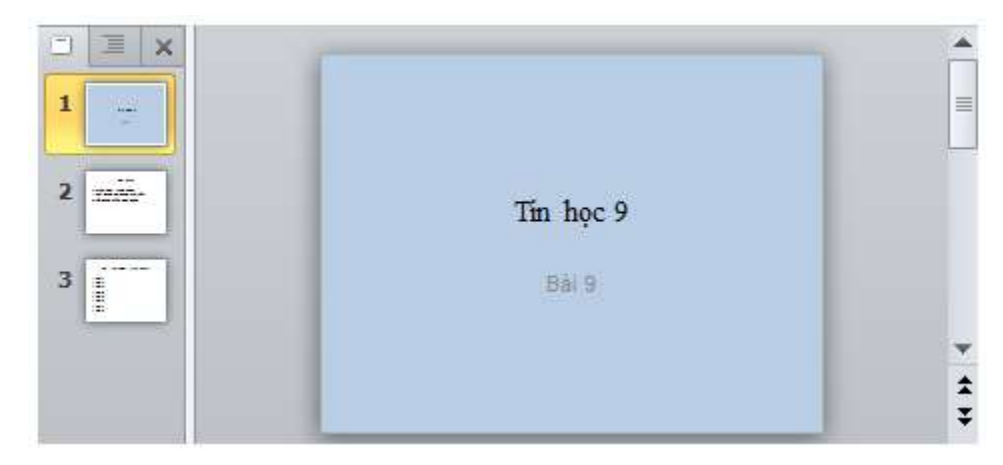

c) Nhấn giữ phím **Ctrl** để chọn đồng thời hai trang chiếu thứ hai và thứ ba. Thực hiện các bước như trên để tạo màu nền (khác với màu nền đã tạo cho trang chiếu thứ nhất) cho hai trang chiếu này.

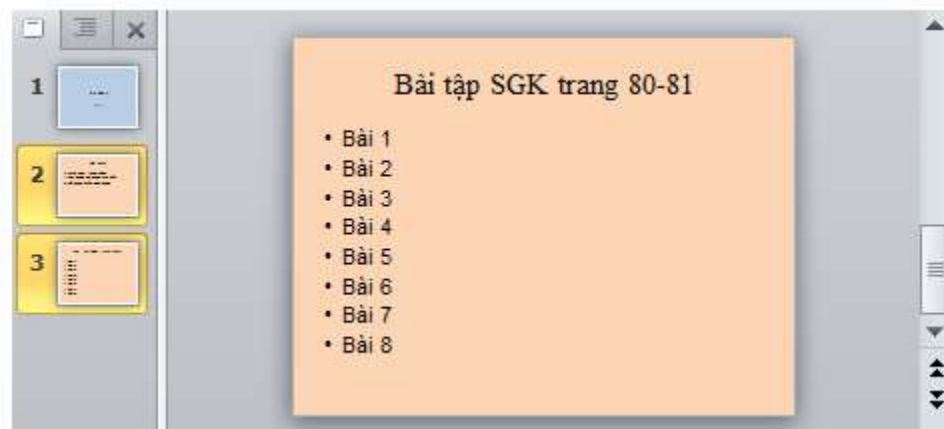

⇒Kết quả: màu nền đã chọn chỉ đặt vào hai trang chiếu thứ hai và thứ ba.

d) Nhận xét của em: 4 bước đầu tiên trong các bước tạo màu nền cho tất cả các trang chiếu và chỉ cho một số trang chiếu nhất định là giống nhau. Điểm khác nhau là ở bước thứ 5, nếu muốn tạo mà nền cho tất cả trang chiếu thì chọn **Apply to All**, còn nếu muốn tạo màu nền cho một số trang chiếu em chọn thì chọn **Close**.

#### **Bài 4 (trang 81 SGK Tin học lớp 9)**

Sử dụng các lệnh định dạng văn bản để định dạng nội dung văn bản sao cho

## **Thư viện tài liệu học tập, tham khảo online lớn nhất**

+ Văn bản dễ đọc (nên dùng phông chữ có các chữ không chân như Arial);

 + Văn bản có màu nổi rõ trên màu nền các trang chiếu (màu văn bản tương phản với màu nền trang chiếu);

 + Tiêu đề của các trang nội dung được định dạng như nhau, nội dung của các trang đó cũng được định dạng như nhau.

#### **Trả lời:**

Em có thể định dạng như sau:

**TAILIEU.COM** 

+ Phông chữ Arial, cỡ chữ 80 (phông chữ có các chữ không chân).

 + Màu nền là màu xanh lam, màu chữ là màu đỏ (màu văn bản tương phản với màu nền trang chiếu). Em có thể tham khảo bảng phối màu sau:

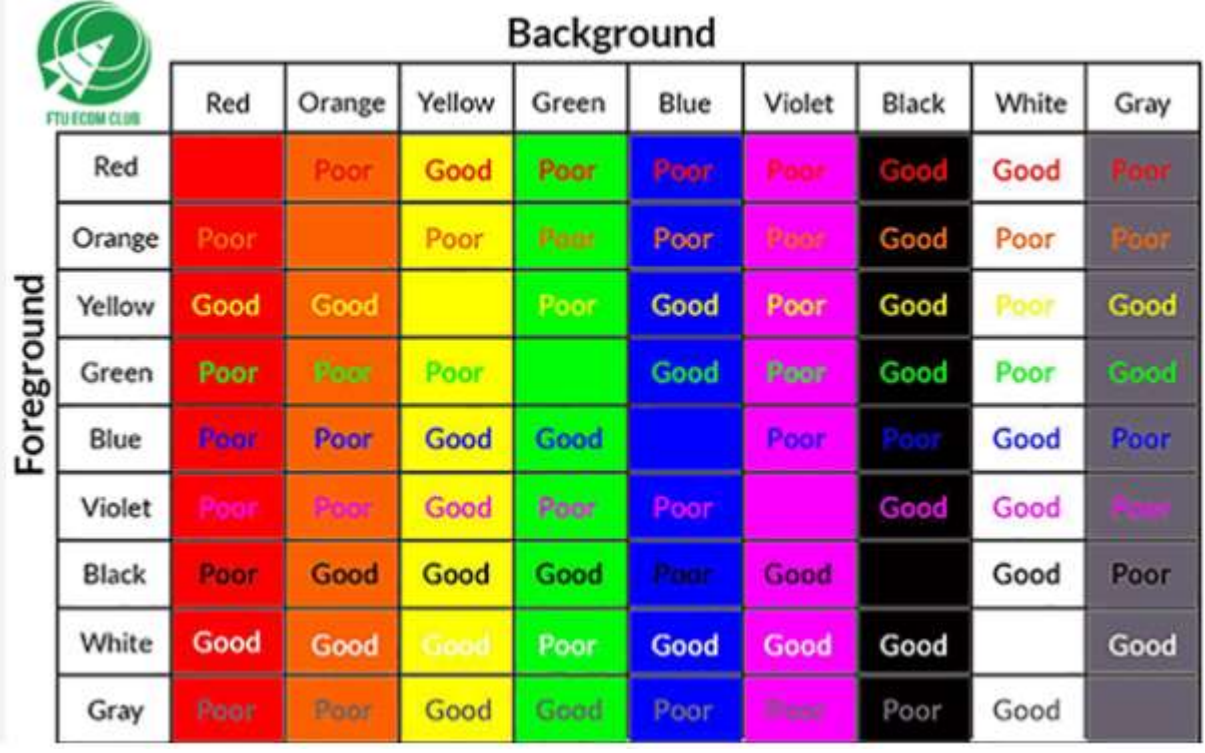

 + Tiêu đề của các trang nội dung được định dạng như nhau, nội dung của các trang đó cũng được định dạng như nhau.

#### **Ví dụ:**

### **Thư viện tài liệu học tập, tham khảo online lớn nhất**

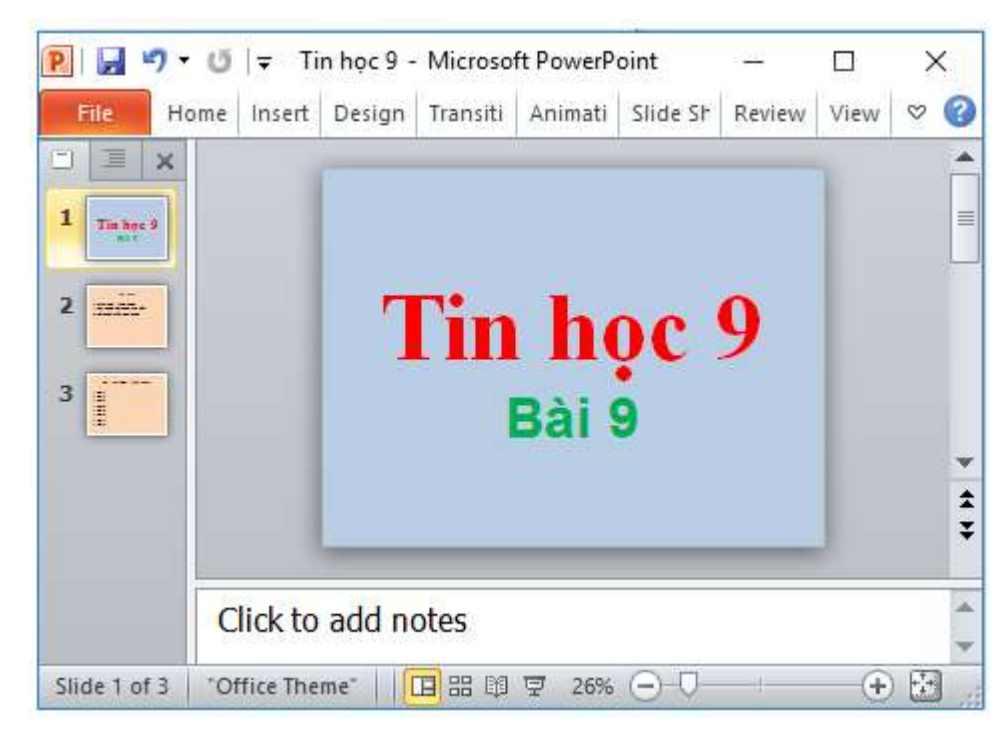

#### **Bài 5 (trang 81 SGK Tin học lớp 9)**

**AILIEU.COM** 

Lợi ích của việc tạo bài trình chiếu dựa trên một mẫu có sẵn là gì?

#### **Trả lời:**

Lợi ích của việc tạo bài trình chiếu dựa trên một mẫu có sẵn là: Giúp dễ dàng tạo các bài trình chiếu hấp dẫn, màu sắc trên trang chiếu được phối hợp một cách chuyên nghiệp.

#### **Bài 6 (trang 81 SGK Tin học lớp 9)**

Hãy truy cập Internet và sưu tầm hình ảnh về các thắng cảnh quê hương em để chuẩn bị cho bài tập tạo bài trình chiếu giới thiệu các thắng cảnh đó trong bài học sau.

#### **Trả lời:**

Em có thể mở trình duyệt Cốc Cốc và truy cập trang web **www.google.com.vn**, gõ từ khóa "Danh lam thắng cảnh + tên quê hương em" vào ô tìm kiếm, sau đó nháy chuột vào mục **Hình ảnh** để tìm kiếm các hình ảnh danh lam thắng cảnh của quê hương em và lưu các hình em thấy vừa ý lại để chuẩn bị cho các bài tập sau.

Ví dụ quê em là Hà Nội thì em có thể tìm kiếm với từ khóa "Danh lam thắng cảnh Hà Nội" và nháy chuột chọn mục **Hình ảnh**, em sẽ được kết quả:

## **TAILIEU.COM**

## **Thư viện tài liệu học tập, tham khảo online lớn nhất**

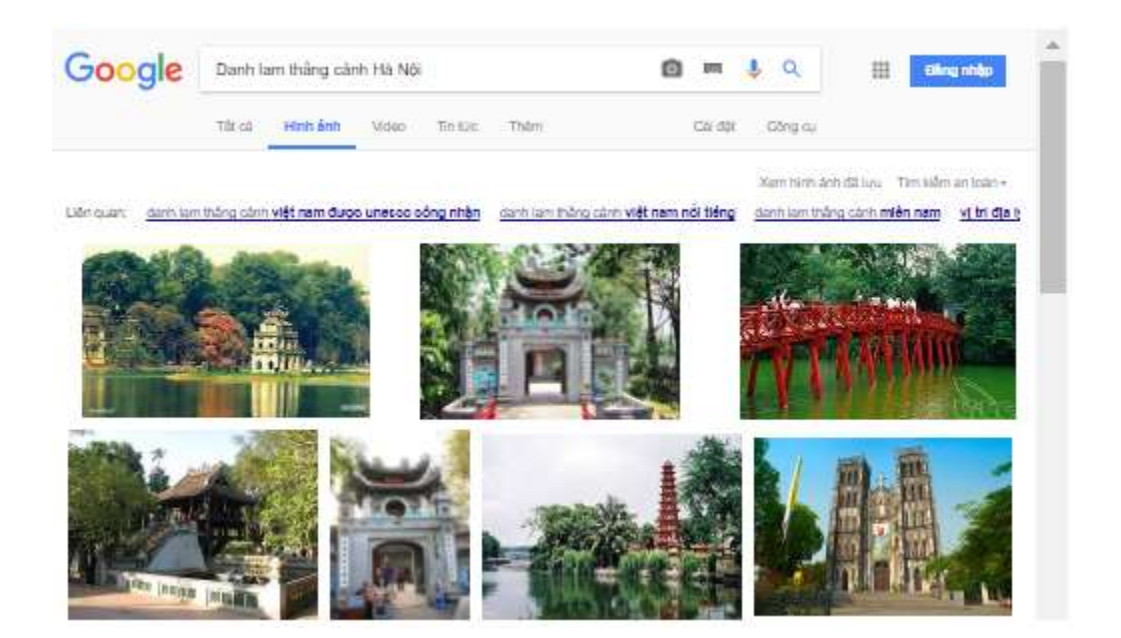